# **КОМПЛЕКСНАЯ ТЕХНОЛОГИЯ КОМПЬЮТЕРНОГО ТЕСТИРОВАНИЯ**

## **И.Н. Куринин, В.И. Нардюжев, И.В. Нардюжев**

Кафедра компьютерных технологий Российский университет дружбы народов *ул. Миклухо-Маклая, 6, Москва, Россия, 117198* 

В статье описана комплексная технология компьютерного тестирования. Представлены результаты ее использования для оценки учебных достижений студентов в кредитной системе обучения.

**Ключевые слова:** студент, достижения, оценка, компьютерное тестирование, технология.

Мировой опыт использования тестов как метода контроля знаний показал перспективность компьютерного тестирования. Оно обеспечивает высокотехнологичную и объективную оценку учебных достижений студентов и позволяет сопоставить уровень их подготовки с требованиями образовательных стандартов. По результатам тестов можно судить о качестве преподавания — отметить сильные стороны и указать слабые места, требующие дальнейшего совершенствования методов работы преподавателей. Готовность преподавателей работать с конкретной технологией и решать задачи конструирования педагогических тестов, организации процедур тестирования на компьютерах, интерпретации результатов тестирования существенно влияет на качество современного образовательного процесса.

Разработанная авторами комплексная технология дает возможность преподавателю без посторонней помощи быстро и качественно подготовить банк тестовых заданий, провести текущий и итоговый контроль знаний студентов в виде компьютерного тестирования, проанализировать его результаты и оценить качество своих тестов [1].

Рассматриваемая технология основана на использовании четырех программ.

1. С помощью программы «Банкир» быстро и легко без потери оформления переносятся образы тестовых заданий в банк (для хранения в сжатом и не доступном для посторонних лиц виде) и указываются их параметры. При формировании теста задается пароль для начала тестирования, выбирается форма для регистрации и анкета для опроса тестируемых, вводится максимальная продолжительность теста и т.д.

2. С помощью программы «Тестер» проводятся сеансы тестирования на автономных компьютерах или в локальной сети. По окончании теста возможен показ количества правильных ответов и набранных баллов.

3. С помощью программы «Маркер» делается анализ ошибок тестируемого или проводится апелляция по результатам компьютерного тестирования.

4. С помощью программы «СтатИнфо» можно видеть на экране монитора или печатать на принтере ведомости с результатами тестирования. Накопив информацию, преподаватель сможет перейти к ее статистическому и тестологическому анализу.

Для каждой программы комплекса подготовлено руководство пользователя. Программы работают на персональных компьютерах, оснащенных ОС Windows. Программы зарегистрированы в Российском агентстве по патентам и товарным знакам (РОСПАТЕНТ) [2-4]. Они применялись в централизованном компьютерном тестировании и на вступительных экзаменах в вузы РФ. Эффективность и надежность комплексной технологии компьютерного тестирования проверена многолетним опытом ее применения в кредитной системе обучения [5]. В табл. 1 представлены реальные результаты итогового компьютерного тестирования студентов по курсу «Информатика» за 15 семестров 2005-2012 гг.

Таблица 1

|                 | Колич. | Колич.  | Количество полученных оценок |                |     |      |           |     |     |
|-----------------|--------|---------|------------------------------|----------------|-----|------|-----------|-----|-----|
| Период          | тестов | студен- | 2                            | $2+$           | 3   | $3+$ | 4         | 5   | 5+  |
|                 |        | TOB     | (F)                          | (FX)           | (E) | (D)  | $\rm (C)$ | (B) | (A) |
| 2005 г. – весна | 190    | 63      |                              | 2              | 6   | 2    | 28        | 25  |     |
| 2005 г. – осень | 171    | 58      | 2                            | 1              | 4   | 3    | 26        | 21  | 1   |
| 2006 г. – весна | 79     | 22      |                              | $\mathfrak{D}$ |     |      | 8         | 12  |     |
| 2006 г. – осень | 280    | 143     | 12                           | 9              | 16  | 3    | 54        | 47  | 2   |
| 2007 г. – весна | 258    | 46      | 3                            | 1              | 5   | 4    | 19        | 13  | 1   |
| 2007 г. – осень | 325    | 148     | 15                           | 1              | 13  | 5    | 58        | 46  | 10  |
| 2008 г. – весна | 160    | 44      | 4                            | 3              | 3   | 6    | 16        | 12  |     |
| 2008 г. – осень | 190    | 90      | 6                            | 1              | 11  | 3    | 40        | 27  | 2   |
| 2009 г. – весна | 707    | 173     | 12                           | 3              | 30  | 16   | 70        | 40  | 2   |
| 2009 г. – осень | 524    | 100     | 15                           | 1              | 8   | 7    | 37        | 28  | 4   |
| 2010 г. – весна | 428    | 127     | 15                           |                | 27  | 7    | 42        | 28  | 8   |
| 2010 г. – осень | 318    | 287     | 31                           | $\overline{2}$ | 29  | 22   | 83        | 93  | 25  |
| 2011 г. – весна | 253    | 102     | 3                            |                | 26  | 3    | 39        | 29  | 2   |
| 2011 г. – осень | 385    | 208     | 14                           | 4              | 24  | 11   | 69        | 74  | 11  |
| 2012 г. – весна | 150    | 96      | 4                            |                | 19  | 14   | 30        | 24  | 5   |

Результаты итогового компьютерного тестирования по курсу «Информатика»

Ниже кратко описаны функциональные возможности всех четырех программ.

1. Разработка компьютерных тестов (программа «Банкир»). Среди главных особенностей программы — ее ориентация на потребности и возможности отдельных преподавателей: 1) быстрый перевод имеющихся материалов (как правило, контрольных вопросов, набранных на компьютере в текстовом редакторе) в формат компьютерных тестов; 2) простая процедура корректировки банка, компоновки теста, проведения сеанса тестирования и обработки его результатов; 3) постепенный переход от одного линейного теста с элементарным подсчетом числа правильно выполненных заданий к компьютерному адаптивному тестированию на основе большого банка апробированных заданий.

Банк — это набор заданий, каждое из которых имеет минимум один вариант. Банк можно представить в виде таблицы, в которой каждому заданию выделен

отдельный столбец, а вариантам задания — соответствующие ячейки столбца. Задания в банке (столбцы в таблице) и варианты задания (ячейки столбца) нумеруются последовательно. Для оформления тестовых заданий обычно используются возможности редактора Microsoft Word по работе с текстом, графикой, формулами, списками, таблицами и т.д. Через стандартный буфер обмена образ задания без потери оформления переносится в банк (для хранения в сжатом и не доступном для посторонних лиц виде) и описывается с помощью параметров.

Программа «Банкир» запускается через файл Banker.exe. Рабочий экран содержит заголовок, две страницы и строку состояния, в которой можно получить комментарий по назначению любого элемента управления, установив на него указатель мышки (рис. 1).

| ? Банкир - [F:\111\0_Info_50.bnk] |                                   |                                                     | H.                                                                                |
|-----------------------------------|-----------------------------------|-----------------------------------------------------|-----------------------------------------------------------------------------------|
| Банк<br>Тест                      |                                   |                                                     |                                                                                   |
| Ы<br>户<br>ഭ                       |                                   | Код предмета 105 / Комментарий Информатика" - (VIN) | о                                                                                 |
| Задание 001 из 050 $ $ $ $        |                                   | 亀<br>¥,                                             | $\Box$ 2 $\Box$<br>$0$   1 $\%$                                                   |
| Вариант 001 из 015                |                                   | 亀<br>Ж                                              | $ \overline{\mathfrak{m}} $ $ \overline{\mathfrak{m}} $<br>2 <sup>1</sup><br>$+3$ |
|                                   | Правильный ответ   01 02 03 04 05 |                                                     | Процент правильных ответов $50 \frac{1}{4}$                                       |

**Рис. 1.** Закладка «Банк» в программе «Банкир»

Для сохранения текущего банка на диске выберите кнопку Сохранение изме нений в текущем банке. На экране появится стандартный диалог Сохранение банка, в котором можно указать имя файла для данного банка. По умолчанию файлы с банками имеют расширение .bnk. Код предмета (от 1 до 999) заносится программой «Тестер» в протоколы проведенных с помощью данного банка сеансов компьютерного тестирования и используется программой «СтатИнфо» при анализе результатов. В комментарии к банку можно указать название учебной дисциплины и сведения об авторе. Введенная информация отображается в программе «Тестер» при регистрации тестируемых и при показе результатов.

Полоса прокрутки используется для перехода между заданиями. Возможен перенос задания из банка в буфер обмена и вставка задания из буфера обмена в банк. Три кнопки на экране определяют для каждого задания случайный, фиксированный или адаптивный выбор варианта в процессе тестирования. Следующие кнопки указывают количество баллов, добавляемых за правильный ответ на задание: 0 для экспериментальных заданий, 1 для элементарной схемы подсчета, % для учета трудности варианта задания.

В процессе тестирования после выполнения одного из вариантов предыдущего задания программа «Тестер» выбирает единственный вариант данного задания, который и будет предъявлен тестируемому. При случайном выборе вариант данного задания выбирается с помощью генератора псевдослучайных чисел. При фиксированном выборе номер варианта данного задания должен совпадать с номером варианта, выбранного для предыдущего задания. Если у данного задания нет варианта с таким номером, то используется случайный выбор. Фиксированный выбор необходим, когда несколько заданий содержат разные вопросы относительно общей информации, предъявленной ранее. В этом случае варианты с одинаковыми номерами образуют параллельные логические цепочки.

Вторая полоса прокрутки используется для перехода между вариантами задания. Возможен перенос варианта задания из банка в буфер обмена и вставка варианта задания из буфера обмена в банк. Вариант задания может быть с альтернативным выбором (предложены несколько альтернатив - выбирается одна подходящая), с множественным выбором (предложены несколько элементов множества — выбираются все подходящие) или со свободным ответом (как правило, ничего не предложено — тестируемый сам конструирует ответ). Для варианта задания с альтернативным или множественным выбором можно указать количество ответов (альтернатив или элементов множества) - 2, 3, 4 (нажата одна из кнопок), либо 5 (отжаты все кнопки). Для варианта задания со свободным ответом можно ограничить диапазон символов, доступных для ввода с клавиатуры в процессе тестирования, например, чтобы разрешить набор слова «ТАНКЕР» только русскими буквами.

В качестве правильного ответа на вариант задания либо выбирается подходящая альтернатива (альтернативный выбор), либо отмечаются все подходящие элементы множества (множественный выбор), либо вводится набор символов (свободный ответ). В последнем случае через знак = (равно) можно перечислить несколько представлений правильного ответа, например: «Россия=Российская Федерация=РФ».

Процент правильных ответов (от 0 до 100) характеризует трудность варианта задания. Учитывается при адаптивном выборе варианта задания и при добавлении баллов за правильный ответ. Значение параметра либо определяется экспертом, либо получается экспериментально (как доля тестируемых, давших верный ответ).

Для формирования компьютерного теста используется отдельная закладка (рис. 2). Здесь задается пароль для начала тестирования, выбираются форма для регистрации и анкета для опроса тестируемых, из буфера обмена добавляется инструкция к тесту, определяется необходимость случайной перестановки заданий и показа их номеров в процессе тестирования, вводятся максимальная продолжительность теста, требуемое количество выполненных заданий и допустимая ошибка измерения, разрешается показ количества правильных ответов и набранных баллов по окончании тестирования.

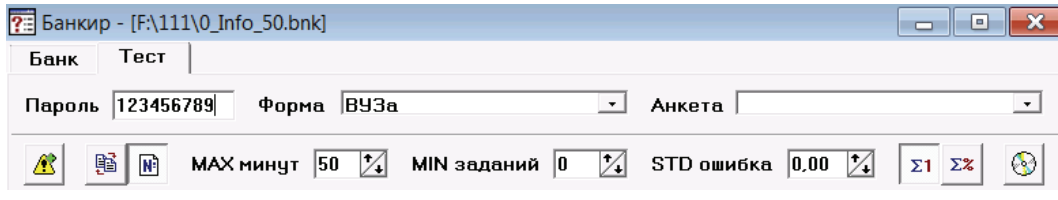

Рис. 2. Закладка «Тест» в программе «Банкир»

К тесту добавляется инструкция, которая будет показана непосредственно перед началом работы с тестом. Как правило, в ней указываются: название предмета, версия банка, фамилии авторов, особенности теста, ограничения по времени и т.д. Инструкцию к тесту можно изменить, добавив из буфера обмена новую версию поверх старой. Удалить инструкцию нельзя. Случайная перестановка заданий в процессе тестирования полезна тогда, когда задания в банке имеют мало вариантов. Тестируемые получат одинаковые варианты заданий, но в разные моменты времени (один в начале, другой в середине, третий в конце теста). Не следует использовать случайную перестановку заданий, если они специально упорядочены (например, по возрастанию трудности), разбиты на темы (сначала механика, потом электричество) или связаны между собой (например, логическими цепочками). Показ номеров заданий в процессе тестирования позволяет тестируемому оценить объемы проделанной и предстоящей работы. Максимальная продолжительность тестирования измеряется в минутах.

Для создания нового теста выберите кнопку Создание нового теста. На экране появится стандартный диалог Создание теста, в котором можно указать имя файла для нового теста. По умолчанию файлы с тестами имеют расширение .tst.

*Хранение исходных материалов.* В процессе подготовки к тестированию используются три файла: 1) «Документ» (расширение .doc). Создается и редактируется программой MS Word. Cодержит тестовые задания, оформленные с помощью богатых возможностей редактора по работе с текстом, графикой, формулами, списками, таблицами и т.д.; 2) «Банк» (расширение .bnk). Создается и редактируется программой «Банкир». Хранит настройки теста и заданий, графические образы и параметры вариантов; 3) «Тест» (расширение .tst). Создается программой «Банкир». Не редактируется. Используется программой «Тестер».

Программа «Банкир» способна брать из буфера обмена векторные и растровые изображения. В любом случае графический образ варианта задания будет монохромным. Векторное изображение можно получить, например, в редакторе MS Word, выделив фрагмент документа и скопировав его в буфер обмена. Растровое изображение можно получить, например, нажав в программе «Банкир» кнопку Фотографирование с экрана в буфер обмена. При этом появляется рамка, положение и размеры которой можно менять с помощью мышки. Чтобы скопировать выбранную область экрана в буфер обмена и вернуться в программу «Банкир», достаточно установить указатель мыши на рамку и выполнить двойной щелчок левой кнопкой. Среднее время изготовления компьютерного теста при наличии его аналога в виде Word-файла составляет 1—2 часа.

**2. Проведение компьютерного тестирования (программа «Тестер»).** Программа «Тестер» запускается через модуль Tester.exe. Включается подсистема информационной безопасности, которая не позволит тестируемому переключиться в другие программы. Появляется экран Сеанс. На экране Сеанс инструктор лично выбирает тест из списка файлов с расширением .tst, лежащих в папке Tester. Затем он вводит пароль для начала тестирования, заданный автором теста в программе «Банкир». Далее инструктор указывает пункт тестирования (от 001 до 999) и номер

участника (от 001 до 999). Из этих двух чисел формируется номер сеанса тестирования, который высвечивается на всех следующих экранах программы «Тестер» и позволяет инструктору визуально контролировать сеансы, идущие в центре (классе) тестирования; используется для формирования имени файла, хранящего протокол тестирования (с расширением .p), и должен быть уникальным (в пределах зоны действия организатора тестирования).

Используя кнопку Отчет, инструктор может в течение нескольких секунд получить отчет о проверке «целостности» tst-файла, содержащего банк тестовых заданий. Если tst-файл лежит на сервере локальной сети, то проверку его «целостности» достаточно выполнить один раз. С помощью кнопки Далее инструктор может (после выполнения программой «Тестер» всех необходимых проверок) перейти к экрану Регистрация. Регистрационные данные используются в программе «СтатИнфо» при анализе результатов тестирования. Тестируемый самостоятельно заполняет форму на экране Регистрация. Экран Тест — Инструкция появляется непосредственно перед началом работы с тестом. Он содержит название предмета, ограничения по времени, особенности процедуры, рекомендации, авторские права.

После нажатия кнопки Далее начинается работа с тестом. В момент начала работы с тестом включается контроль времени. Программа «Тестер» показывает, сколько времени (в часах, минутах и секундах) осталось до автоматического завершения работы с тестом. Если автор теста не установил ограничения по времени, то программа «Тестер» показывает, сколько времени прошло с момента начала работы с тестом. В процессе тестирования в заголовке экрана выводятся количество представленных заданий и общее число заданий в тесте, что позволяет тестируемому оценить объемы проделанной и предстоящей работы.

В качестве правильного ответа на задание тестируемый либо выбирает подходящую альтернативу (альтернативный выбор), либо отмечает все подходящие элементы множества (множественный выбор), либо вводит набор символов (свободный ответ). Чтобы исключить случайное повторное нажатие мышкой кнопки Далее, используемой для перехода к следующему по порядку заданию теста, введено временное отключение кнопки на 1—2 секунды.

Тестируемый может в любой момент времени до окончания работы с тестом как перейти к новому, так и вернуться к пропущенному или выполненному ранее (для возможного исправления своего ответа) заданию. Переход к любому заданию теста выполняется с помощью навигационной панели, которая расположена в нижней части экрана. Выполнив (дал ответ) или только просмотрев задание (ответ не давал), тестируемый может перейти к другому заданию теста (по кнопке Далее это будет следующее по порядку номеров задание, при использовании навигационной панели это может быть задание как с большим, так и с меньшим номером, если такой есть). При возврате к уже выполненному ранее заданию программа «Тестер» показывает ответ тестируемого и позволяет исправить его.

Работая с заданием, тестируемый может пометить текущее задание для возврата к нему в будущем (например, нужно еще раз осмыслить задание и уточнить ответ, если останется на это время). Чтобы оставить пометку, надо на панели навигации нажать кнопку с номером текущего задания (она выделяется подсветкой). Теперь номер будет выводиться красным цветом. Заканчивая работу с тестом, можно будет пройтись по «красным номерам» и принять окончательные решения. Нажатие кнопки с красным номером текущего задания убирает пометку. Пометки никак не влияют на возможность перехода к заданиям или на обработку ответов тестируемого при подсчете баллов, а являются лишь удобным визуальным напоминанием.

Если при просмотре задания с последним номером нажимается кнопка Далее или при просмотре любого задания нажимается кнопка Выход, то программа «Тестер» выводит последний экран Результат. На этом экране программа «Тестер» показывает: код предмета и комментарий к нему; количество представленных заданий; количество использованных минут; количество правильных ответов.

Продолжить прерванный сеанс тестирования можно лишь с помощью инструктора, который после перезапуска программы «Тестер» на экране Сеанс должен ввести все реквизиты прерванного сеанса. При этом будет восстановлено последнее сохраненное на диске состояние сеанса (экран, задание, время), а факт продолжения будет отражен в протоколе тестирования (отдельный закрытый файл с расширением .p).

**3. Анализ выполнения заданий в тесте (программа «Маркер»).** Программа «Маркер» позволяет преподавателю найти неправильно решенное студентом задание теста и посмотреть на экране компьютера текст задания, правильный ответ (ключ), неправильный ответ абитуриента и время, затраченное им на работу с данным заданием. Программа «Маркер» использует протоколы сеансов компьютерного тестирования (файлы с расширением .р), полученные с помощью программы «Тестер», а также тесты (банки тестовых заданий) по конкретным предметам (файлы с расширением .tst), созданные программой «Банкир». Просмотр протоколов и заданий тестов возможен только с помощью программы «Маркер» после ввода правильного пароля.

Далее инструктор указывает пункт тестирования (от 001 до 999) и номер участника (от 001 до 999). Из этих двух чисел формируется номер сеанса тестирования, по которому проводится апелляция. С помощью кнопки Далее инструктор может (после выполнения программой «Маркер» всех необходимых проверок) перейти к экрану Регистрация. Форма на экране Регистрация заполнена данными, введенными абитуриентом перед началом тестирования. При следующем нажатии кнопки Далее инструктор перейдет к экрану Тест — Инструкция, который показывается непосредственно перед началом работы абитуриента с тестом и содержит: название предмета, ограничения по времени, особенности процедуры, рекомендации.

При рассмотрении апелляции переход к любому заданию теста выполняется с помощью навигационной панели, которая расположена в нижней части экрана программы «Маркер». Каждое задание теста имеет свой статус: 1) Задание не было представлено; 2) Задание решено правильно; 3) Задание решено неправильно. Кнопка, отражающая статус текущего задания, выделяется подсветкой. После нажатия кнопки с «красным номером» неправильно решенного задания теста, указанного в заявлении на апелляцию, программа «Маркер» показывает: текст задания; правильный ответ (ключ), который появляется в отдельном диалоге после двойного щелчка левой кнопкой мыши по тексту задания (двойной щелчок левой кнопкой мыши по диалогу закрывает его); неправильный ответ абитуриента; время, затраченное абитуриентом на решение данного задания.

После завершения работы с заданиями теста программа «Маркер» выводит последний экран Результат. На этом экране программа показывает: код предмета и комментарий к нему; количество представленных заданий; количество использованных минут; количество правильных ответов.

4. Анализ результатов тестирования (программа «СтатИнфо»). Система оперативного статистического анализа результатов компьютерного тестирования реализована на базе программы «СтатИнфо». Она позволяет:

1) выбрать объект статистической обработки;

2) для выбранного объекта получить в цифровом виде: количество тестируемых; распределение тестируемых по оценкам с учетом шкалы перевода тестовых баллов в оценки, которую можно тут же подстраивать для получения оптимального варианта (для вуза, факультета); распределение тестируемых по количеству набранных баллов; процент правильных ответов на вопрос теста;

3) по полученным цифровым данным построить графики;

4) провести сравнительный анализ результатов тестирования различных объектов статобработки;

5) посмотреть список тестируемых, с возможностью произвольной сортировки и быстрого поиска;

6) распечатать статистические формы и списки (или их части) на принтере.

Рабочий экран программы «СтатИнфо» содержит заголовок, меню, панель инструментов, строку состояния. Рабочий экран содержит заголовок, меню, панель инструментов, строку состояния (рис. 3). Пункты меню разбиты на функциональные группы: 1) Сводка — получение, открытие, сохранение сводок, загрузка результатов; 2) Режим — установка параметров текущей сводки; 3) Окно — размещение окон на экране и переход к указанному окну.

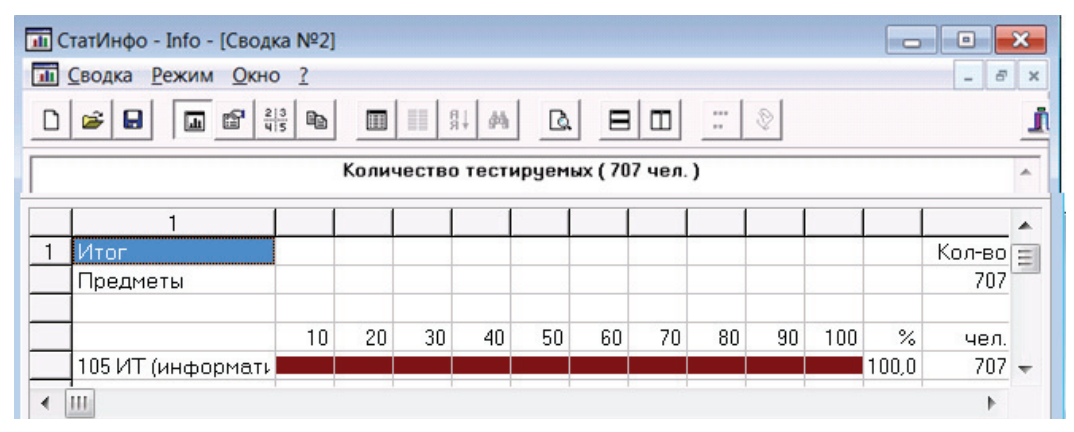

Рис. 3. Рабочий экран программы «СтатИнфо»

Назначение каждой кнопки панели инструментов можно узнать, установив на нее указатель мышки. Кнопки повторяют соответствующие пункты меню и используются для быстрого выполнения следующих типовых операций: 1) Получение новой сводки; 2) Открытие сводки, сохраненной в файле статистики; 3) Сохранение текущей сводки в файле статистики; 4) Переход в режим формы; 5) Выбор интересующей статистики; 6) Настройка шкалы оценок; 7) Экспорт информации в текстовый файл; 8) Переход в режим списка; 9) Выбор интересующих столбцов (реквизитов тестируемых); 10) Сортировка списка; 11) Поиск информации в списке: 12) Переход в режим отчета; 13) Загрузка результатов обработки в базу данных.

Чтобы загрузить в базу данных протоколы компьютерного тестирования, необходимо воспользоваться кнопкой Загрузка и указать нужные файлы с расширением .р. сформированные программой «Тестер».

Диалог Запрос (открывается по кнопке Получить) содержит таблицу фильтров, в которой для каждого столбца (поля) информационной базы данных можно указать диапазоны допустимых в запросе значений.

Для полученной сводки по кнопке Статистика открывается диалог, в котором можно выбрать интересующую статистическую форму. Возможны следующие варианты: 1) Количество тестируемых; 2) Поставленные оценки; 3) Полученные баллы; 4) Правильные ответы. Любую форму можно посмотреть на экране (а потом напечатать на принтере) в цифрах или в графике, меняя положение переключателя Режим.

При необходимости любую статистическую форму или список можно сохранить по кнопке Экспорт в отдельном текстовом файле (с разделителем ;). Полученный файл можно, например, загрузить в виде стандартной электронной таблицы в Excel и использовать возможности этого пакета для построения любых необходимых диаграмм или таблиц.

Для переключения на работу со списками тестируемых используется кнопка Список. В этом режиме можно выбрать необходимые для просмотра на экране (печати на принтере) реквизиты тестируемых и определить порядок их следования друг за другом, отсортировать список тестируемых по любой совокупности реквизитов и осуществлять поиск тестируемых в базе данных.

#### **ЛИТЕРАТУРА**

- [1] Нардюжев В.И., Нардюжев И.В. Модели и алгоритмы информационно-вычислительной системы компьютерного тестирования: Монография. - М.: Прометей, 2000.
- [2] Нардюжев В.И., Нардюжев И.В. Свидетельство РОСПАТЕНТ № 2000610068 от 27 января 2000 г. об официальной регистрации программы для ЭВМ «Оперативный статистический анализ результатов тестирования на компьютерах через Интернет (СТАТИНФО)».
- [3] Нардюжев В.И., Нардюжев И.В. Свидетельство РОСПАТЕНТ № 2001611421 от 25 октября 2001 г. об официальной регистрации программы для ЭВМ «Оперативный статистический анализ результатов тестирования на компьютерах через Интернет (БАНКИР)».
- [4] Нардюжев В.И., Нардюжев И.В. Свидетельство РОСПАТЕНТ № 2001611422 от 25 октября 2001 г. об официальной регистрации программы для ЭВМ «Оперативный статистический анализ результатов тестирования на компьютерах через Интернет (ТЕСТЕР)».
- [5] Куринин И.Н., Нардюжев В.И., Нардюжев И.В. Компьютерное тестирование в оценке учебных достижений студентов: Учебно-методическое пособие. - М.: Изд-во РУДН, 2008.

#### **LITERATURA**

- [1] *Nardjuzhev V.I., Nardjuzhev I.V.* Modeli i algoritmy nformacionno-vychislitel'noj sistemy komp'juternogo testirovanija: monografija. — M.: Prometej, 2000.
- [2] *Nardjuzhev V.I., Nardjuzhev I.V.* Svidetel'stvo ROSPATENT № 2000610068 ot 27 janvarja 2000 g. ob oficial'noj registracii programmy dlja JeVM «Operativnyj statisticheskij analiz rezul'tatov testirovanija na komp'juterah cherez Internet (STATINFO)».
- [3] *Nardjuzhev V.I., Nardjuzhev I.V.* Svidetel'stvo ROSPATENT № 2001611421 ot 25 oktjabrja 2001 g. ob oficial'noj registracii programmy dlja JeVM «Operativnyj statisticheskij analiz rezul'tatov testirovanija na komp'juterah cherez Internet (BANKIR)».
- [4] *Nardjuzhev V.I., Nardjuzhev I.V.* Svidetel'stvo ROSPATENT № 2001611422 ot 25 oktjabrja 2001 g. ob oficial'noj registracii programmy dlja JeVM «Operativnyj statisticheskij analiz rezul'tatov testirovanija na komp'juterah cherez Internet (TESTER)».
- [5] *Kurinin I.N., Nardjuzhev V.I., Nardjuzhev I.V.* Komp'juternoe testirovanie v ocenke uchebnyh dostizhenij studentov: Uchebno-metodicheskoe posobie. — M.: Izd-vo RUDN, 2008.

# **COMPREHENSIVE TECHNOLOGY OF COMPUTER-BASED TESTING**

## **I.N. Kurinin, V.I. Nardyuzhev, I.V. Nardyuzhev**

Chair of computer technologies Peoples' Friendship University of Russia *Miklukho-Maklaya str., 6, Moscow, Russia, 117198* 

In this article a comprehensive technology of computer-based testing is described. Some results of its usage for assessment of students' achievements in the credit system of education are presented.

**Key words:** student, achievements, assessment, computer-based testing, technology.